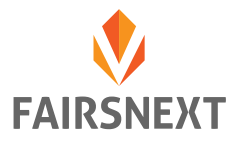

# **Desktop Notifications**

In diesem Tutorial erfahren Sie, wie Sie die Desktop-Benachrichtigungen für FAIRSNEXT in Ihrem Browser aktivieren.

Bitte lesen Sie auch unser Tutorial zur richtigen Browserwahl und -einstellungen. Alle Video-Tutorials und HowTos finden Sie auf unserer Supportseite:

**https://www.fairsnext.com/support**

1. Der einfachste und browserunabhängige Weg Ihre Desktop-Benachrichtigungen zu aktivieren ist sich über https://my.fairsnext.com/ anzumelden und die gewünschte Messe zu betreten. Wählen Sie hier nun bitte im Menü den Punkt "Nachrichten" aus und aktivieren Sie den Button "Desktop Notifications". Möglicherweise erhalten Sie eine relativ unauffällige Benachrichtigung im Bereich der Adresszeile, diese Berechtigung zu bestätigen. Anbei finden Sie alle Dialoge der unterstützten Browser Google Chrome, Mozilla Firefox, Microsoft Edge sowie Safari.

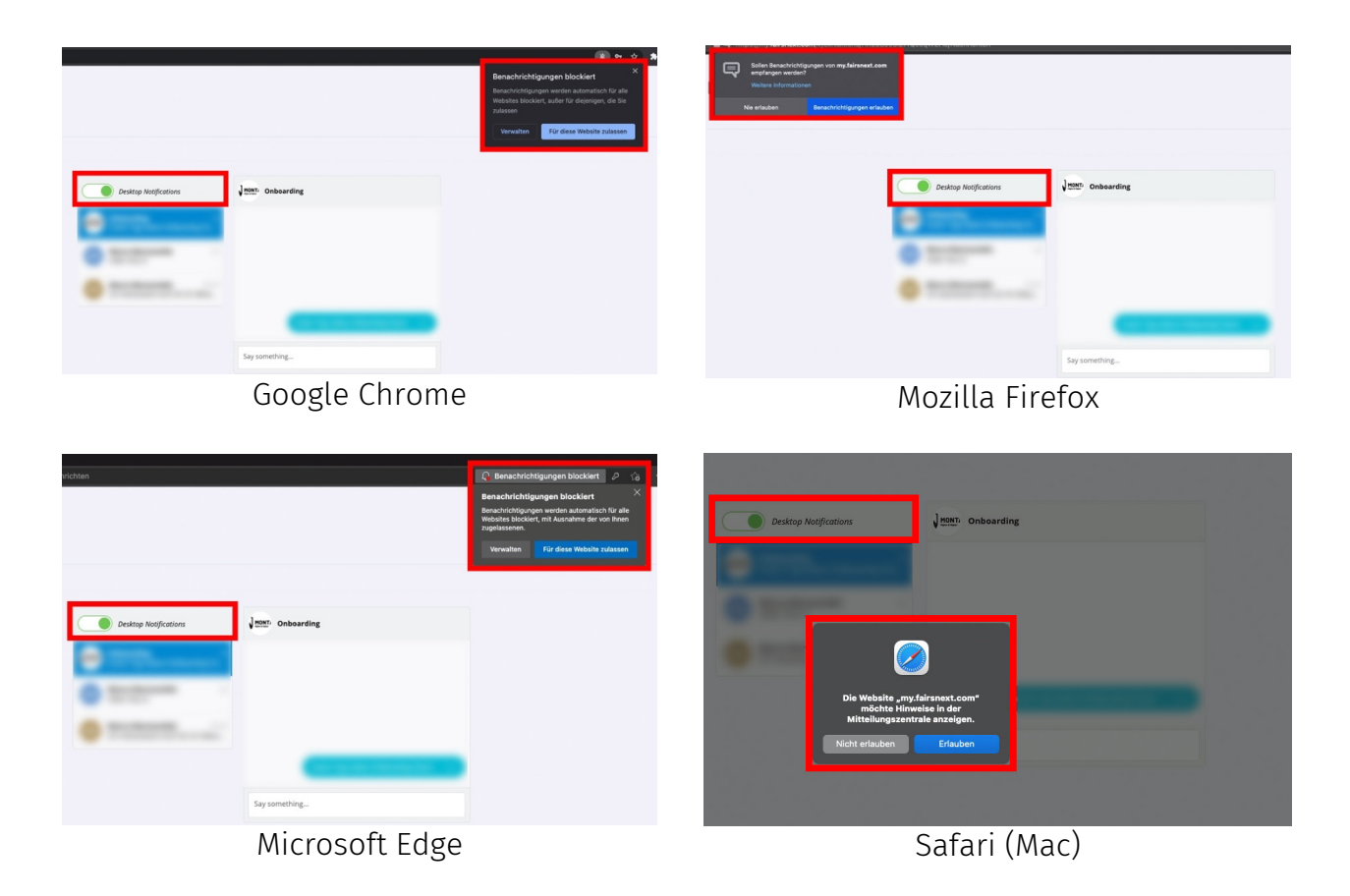

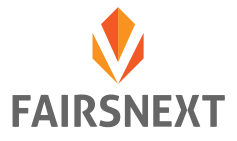

2. Einstellungen selbst vornehmen: Google Chrome

Sollten Sie diese Einstellungen nachträglich selbst festlegen wollen oder ggf. wieder rückgängig machen wollen finden Sie die entsprechenden Einstellungen hier:

#### Menü >>> Einstellungen >>> Datenschutz und Sicherheit >>> Benachrichtigungen

Hier können Sie über den Button "Hinzufügen" die URL https://my.fairsnext.com/ freigeben und im Anschluss auch im Detail konfigurieren.

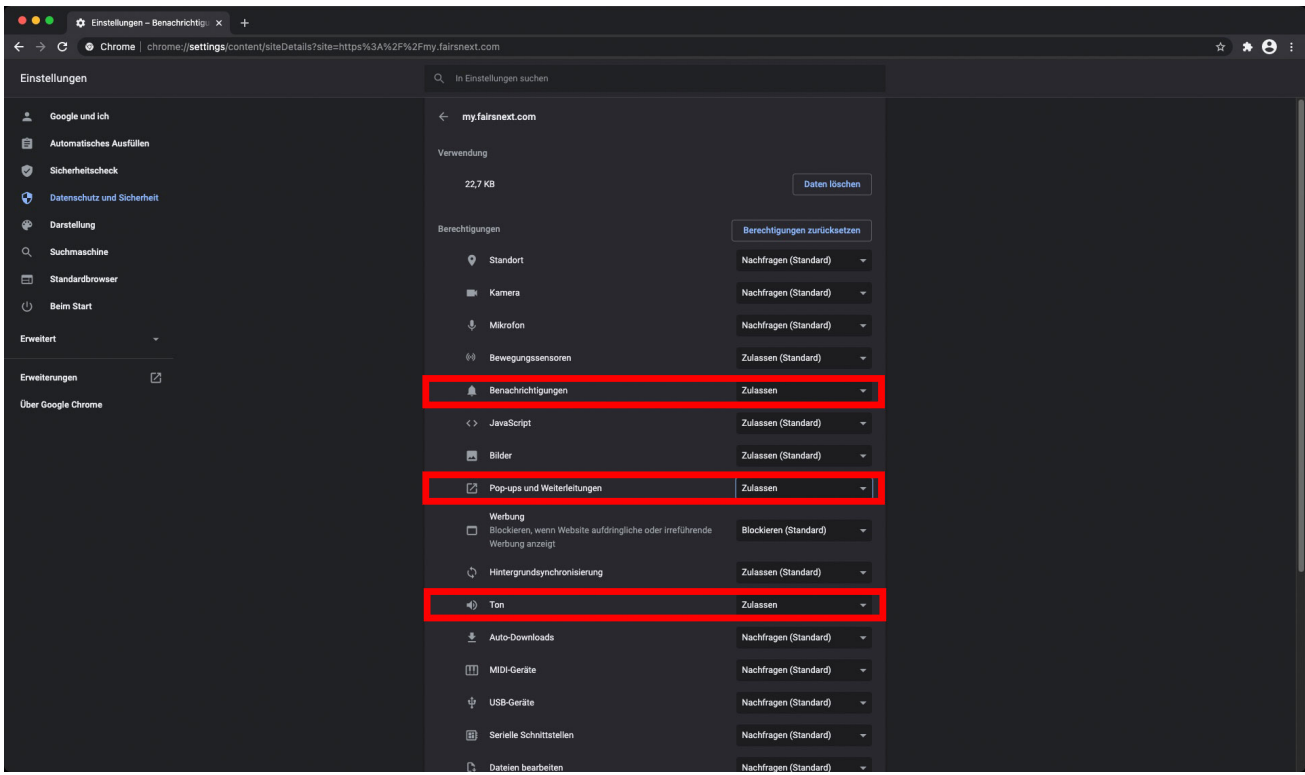

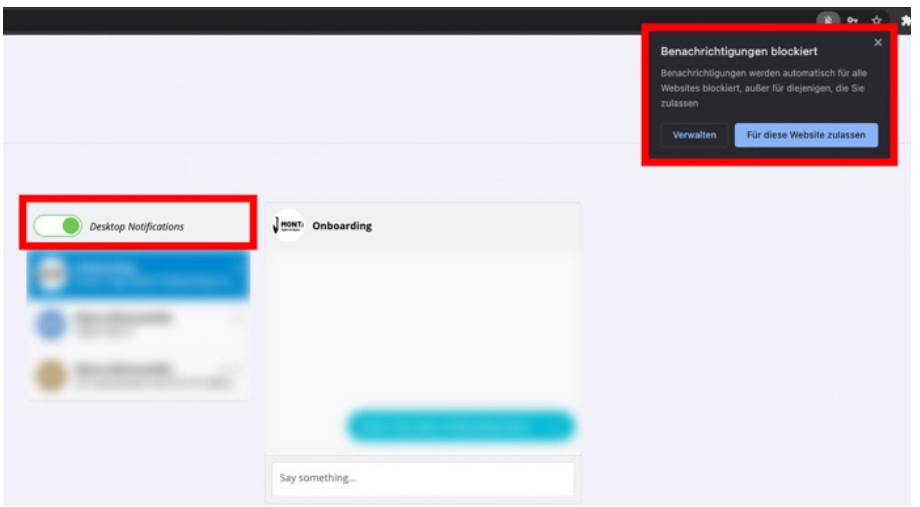

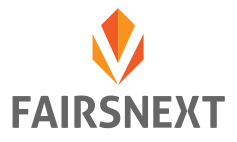

3. Einstellungen selbst vornehmen: Mozilla Firefox

Sollten Sie diese Einstellungen nachträglich selbst festlegen wollen oder ggf. wieder rückgängig machen wollen finden Sie die entsprechenden Einstellungen hier:

#### Menü >>> Einstellungen >>> Datenschutz & Sicherheit >>> Berechtigungen >>> Einstellungen

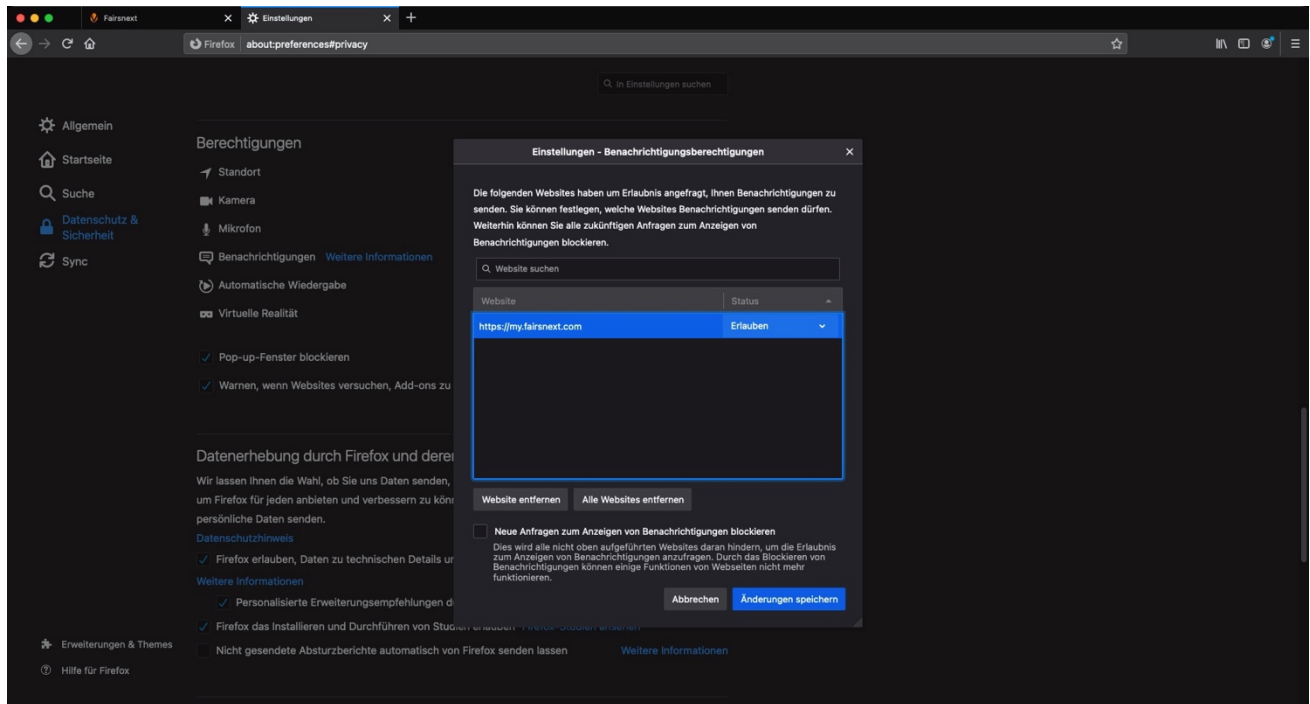

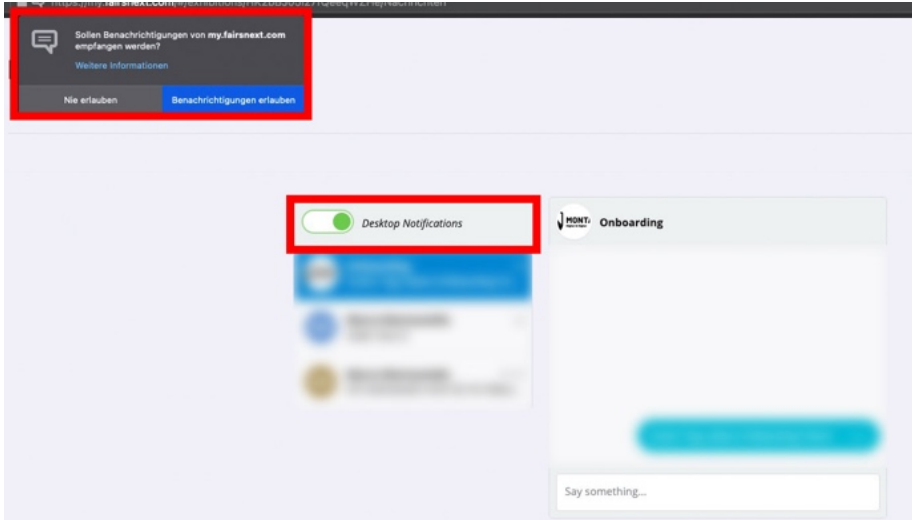

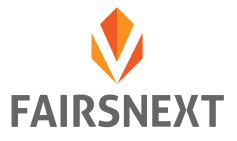

4. Einstellungen selbst vornehmen: Microsoft Edge

Sollten Sie diese Einstellungen nachträglich selbst festlegen wollen oder ggf. wieder rückgängig machen wollen finden Sie die entsprechenden Einstellungen hier:

### Menü >>> Einstellungen >>> Cookies und Websiteberechtigungen >>> Benachrichtigungen

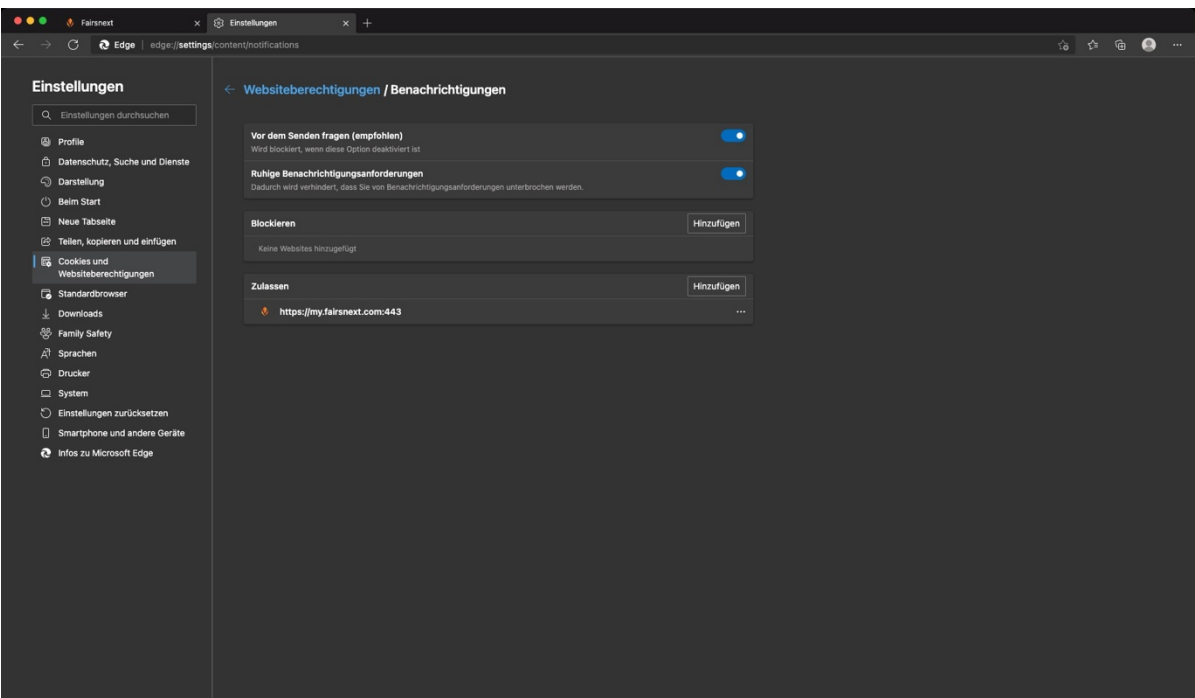

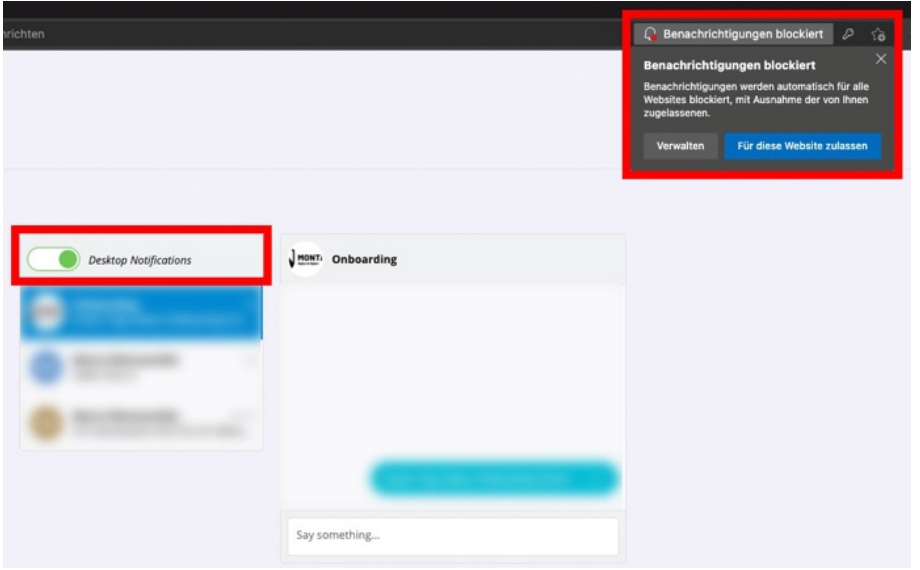

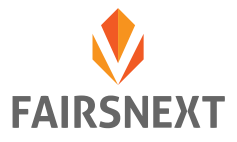

5. Einstellungen selbst vornehmen: Safari (Mac)

Sollten Sie diese Einstellungen nachträglich selbst festlegen wollen oder ggf. wieder rückgängig machen wollen finden Sie die entsprechenden Einstellungen hier:

## Safari >>> Einstellungen >>> Websites >>> Mitteilungen

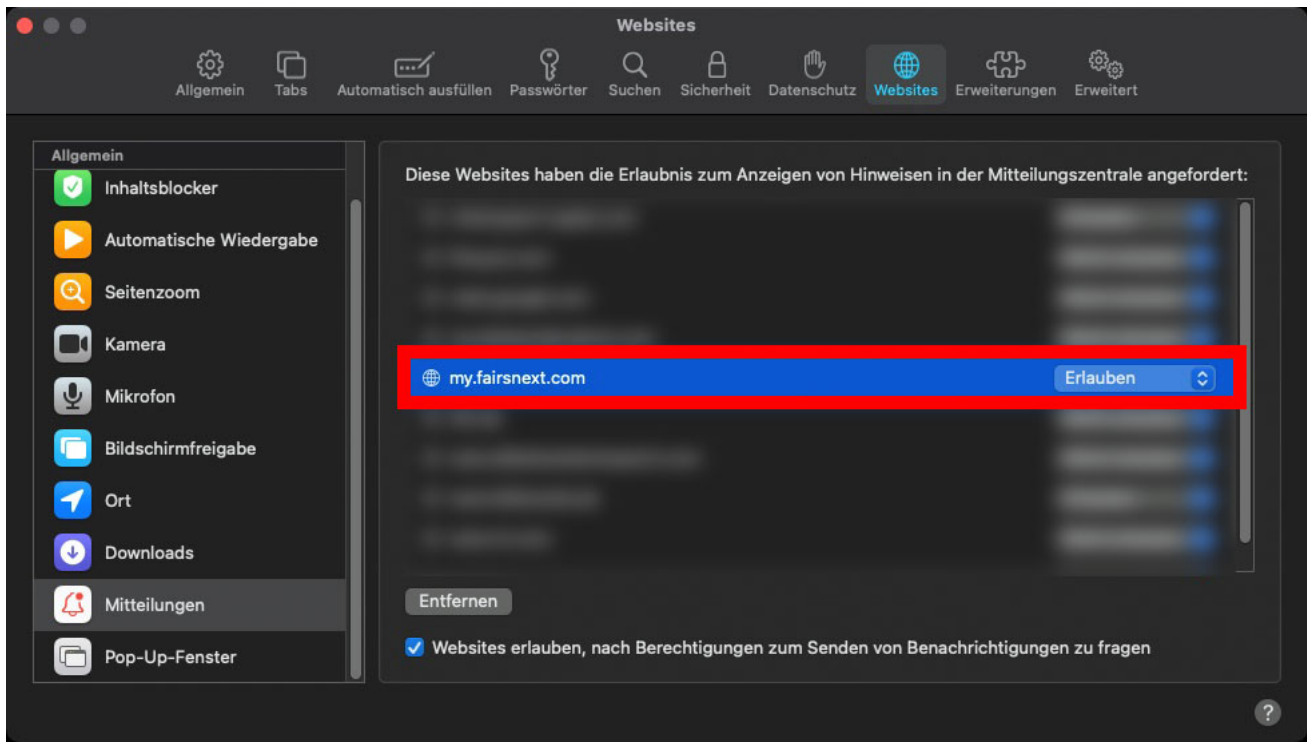

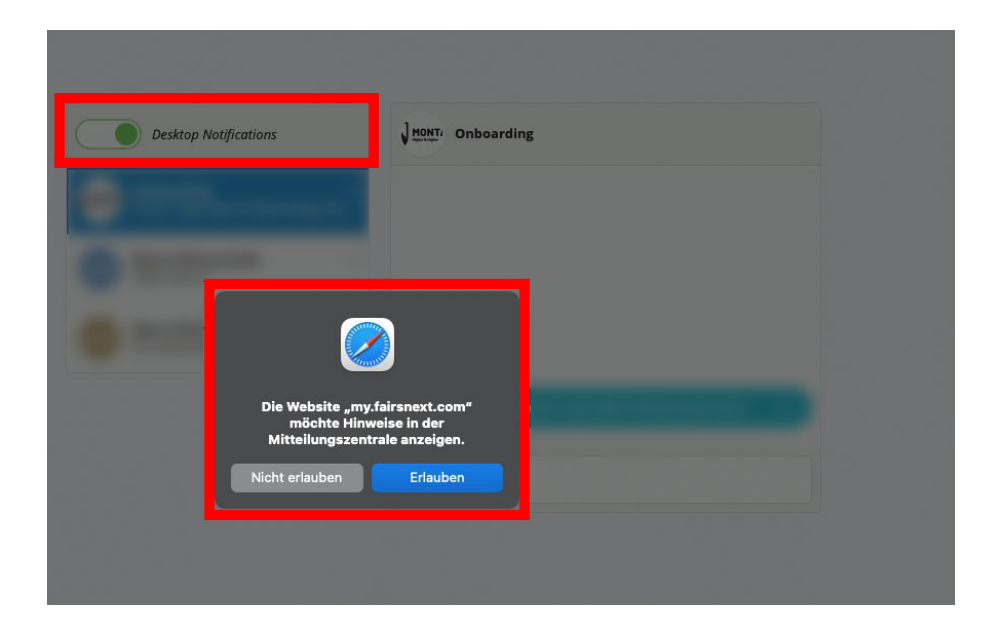